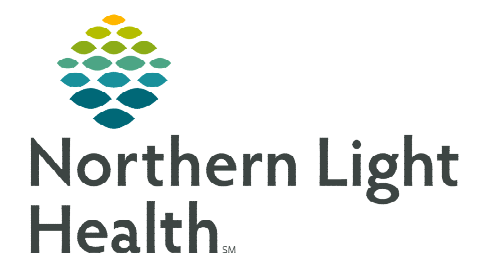

# **From the Office of Clinical Informatics Cerner Millennium Resource Center Worklist**

**May 31, 2023** 

**The Resource Center Worklist reduces the need for Resource Center Staff to toggle between multiple worklists. Key patient information is consolidated into one worklist, improving efficiency.** 

# **First Time Set Up**

When accessing the Resource Center Worklist for the first time, resource center staff will select List

Maintenance to select a patient list to display in the worklist.

- $\triangleright$  Using the **Patient List** dropdown, select the desired list from previously established patients lists.
	- To add a new patient list or remove an existing list, select List Maintenance.

# **Configuring the Columns**

- **STEP 1:** To adjust column width, hover between columns to display the column editor. Click and drag column to desired size.
	- To reset column widths, select Reset column widths in the page menu on the top right of the worklist.
- **STEP 2:** Users can modify the column order and remove columns. Navigate to the page menu and select Layout Configuration.
	- Click the six dots to the right of the column name and drag to the desired location.
	- Uncheck the box to the left of the column to remove the column from view. Columns can always be added back into view at any time.
		- The **Patient** column is locked in place and cannot be removed.
- **STEP 3:** Select **Rows** to change the Row Height on the worklist.
	- Once desired height is selected, select Apply to display changes.
- **NOTE: A maximum of five comments will display face up on the worklist depending on row height selection.**

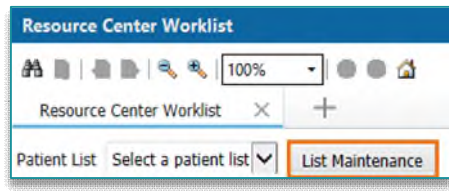

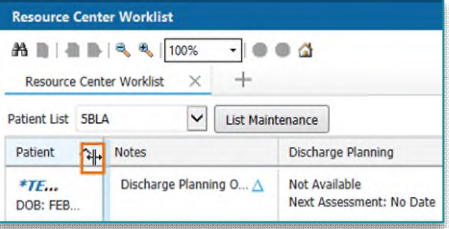

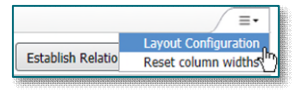

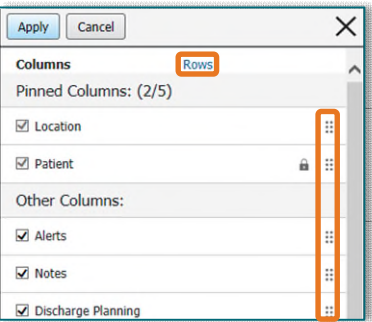

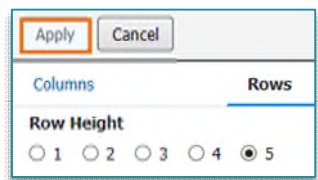

## **Establishing Relationships with Patients**

- $\triangleright$  Select the Establish Relationships button.
- $\triangleright$  Select the appropriate relationship from the dropdown menu.
- $\triangleright$  Use the **Select All** button to establish a relationship with all the patients on the list.
- $\triangleright$  Click Submit. Patient data now displays in the Resource Center Worklist.

# **Select Rows Button**

 $\triangleright$  To display the row selection toolbar, click the **Select Rows** button. Select patients to be added to a different patient list or remove them from view the list in view.

### **Filter Button**

Select the Filter button to search for a patient on the list. The list will filter as letters are entered into the search field.

#### **Worklist Columns**

Select a column to populate the details pane to display more information.

- $\triangleright$  Patient: Displays Name, Age, Sex, DOB, MRN, and FIN.
- $\triangleright$  Comments: free text information used by the resource center staff to communicate information to themselves or one another within the department.
	- Edit and Delete are available for personal comments.
	- Delete is available for other team member comments.
- $\triangleright$  Worklist Activities: This displays the worklist activities selected on the Resource Center Consult Activity Form.
	- The Resource Center Consult Activity Form is accessed from the details window by selecting the Open Form hyperlink.
	- All updates show in the details window with the date and time.

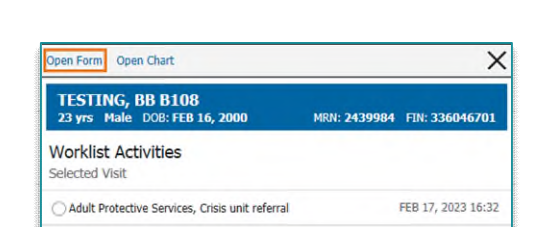

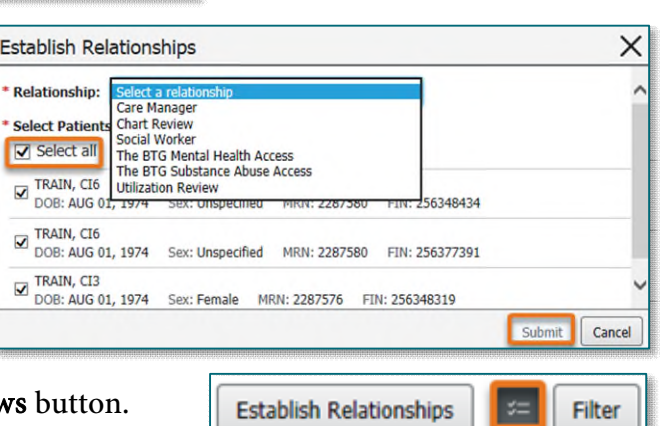

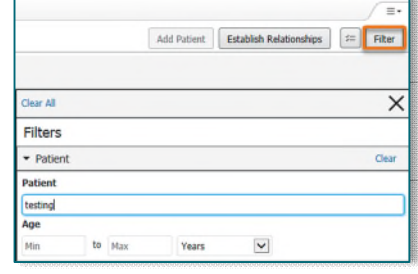

**Establish Relationships** 

**From the Office of Clinical Informatics Resource Center Worklist May 31, 2023 Page 3 of 3** 

- $\triangleright$  Notes: Displays existing case management documentation: Discharge Planning Initial and Ongoing Assessment forms.
- $\triangleright$  Discharge Planning: Displays the following information:
	- Discharge plan status.
	- Date and time of the next assessment.
	- Most recent update from naviHealth.
	- Level of care details (additional referral information is displayed in the detail pane).
		- Select View Full Referrals Details to navigate to the Discharge Planning MPage.
- $\triangleright$  Care Team: Displays care team members associated with the patient.
	- To display the Care Managers, select Display Physician face up on the worklist.
- Consult Orders: Displays Inp Resource Center Consult orders.
- $\triangleright$  Forms: Resource Center Consult Activity Form populates here.
	- Click Create to document in a new form.

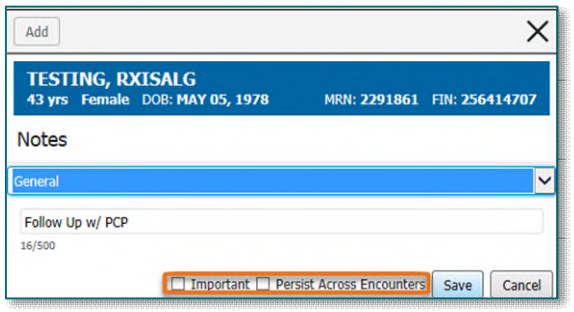

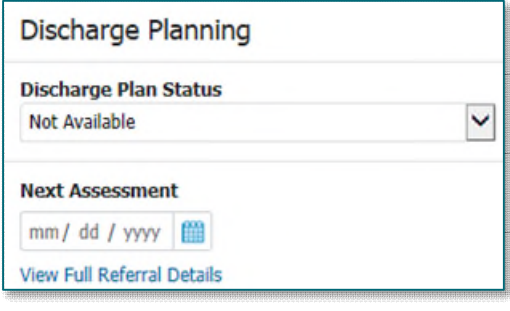

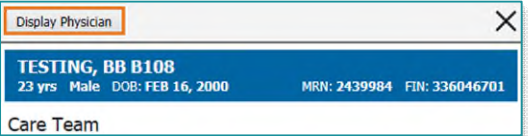

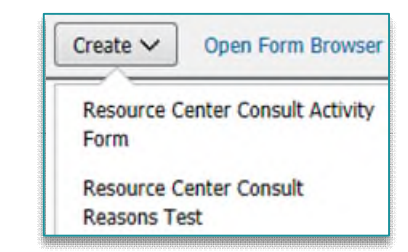

**For questions regarding process and/or policies, please contact your unit's Clinical Educator or Clinical Informaticist. For any other questions please contact the Customer Support Center at: 207-973-7728 or 1-888-827-7728.**